# ISI-KEY PER ISI-BUSINESS

L'ISI-key è un dispositivo per accedere ed autorizzare ordini in ISIbusiness. l'ISI-key permette di creare delle password dispositive, le OTP (One Time Password), garantendo completa affidabilità e protezione.

## CENSIMENTO DEL DISPOSITIVO ISI-KEY (UTENTE MASTER E SOTTOUTENTI)

1. Al primo accesso all' UTENTE MASTER ED AI SOTTOUTENTI abilitati apparirà la seguente videata con la richiesta di procedere al censimento dell'ISI-key. Clicca su "Salva e procedi"

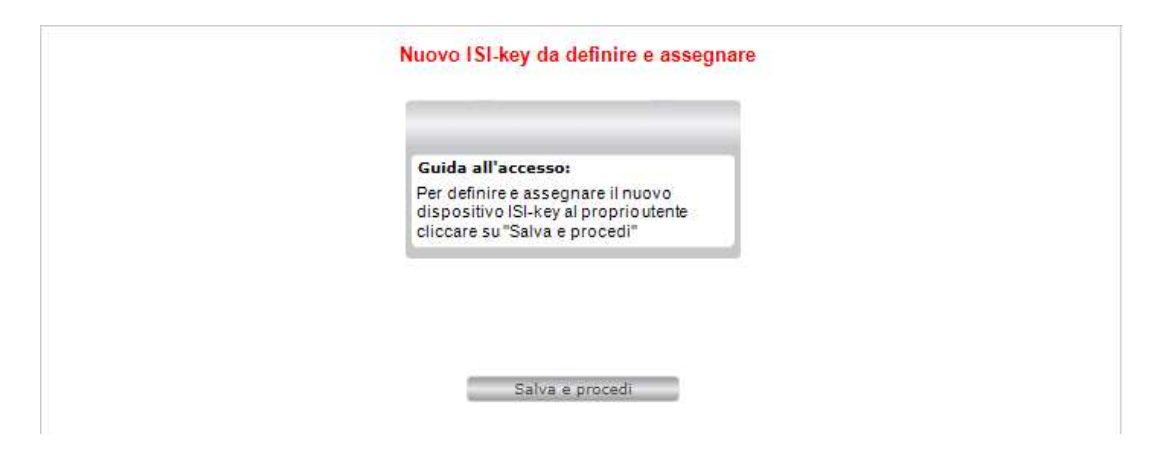

2. Premi il TASTO ROSSO dell'ISI-key per qualche secondo. Si accende la fotocamera dell'dispositivo. Inquadra con l'ISI-key la matrice a colori sul tuo schermo. Sul tuo ISIkey verrà visualizzato un codice di 6 cifre.

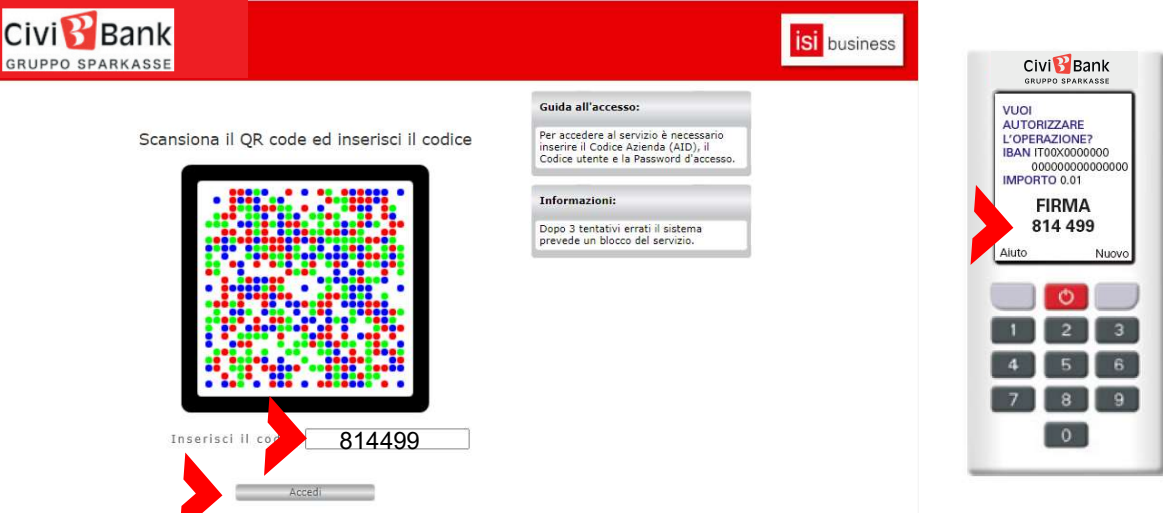

3. Inserisci il codice di 6 cifre, generato sull'ISI-key, nell'apposito campo previsto nella schermata del tuo ISI-business e Accedi.

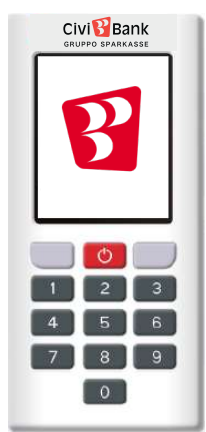

## COME ASSEGNARE UN DISPOSITIVO ISI-KEY A SOTTOUTENTI? (UTENTE MASTER)

Per abilitare un sottoutente all'utilizzo di ISI-business è necessario che l'utente master associ il sottoutente ad uno dei dispositivi ISI-key consegnati dalla filiale.

1. Scegliere dal "Menú" a tendina la voce "Gestione" e cliccare su "Gestione Utenti".

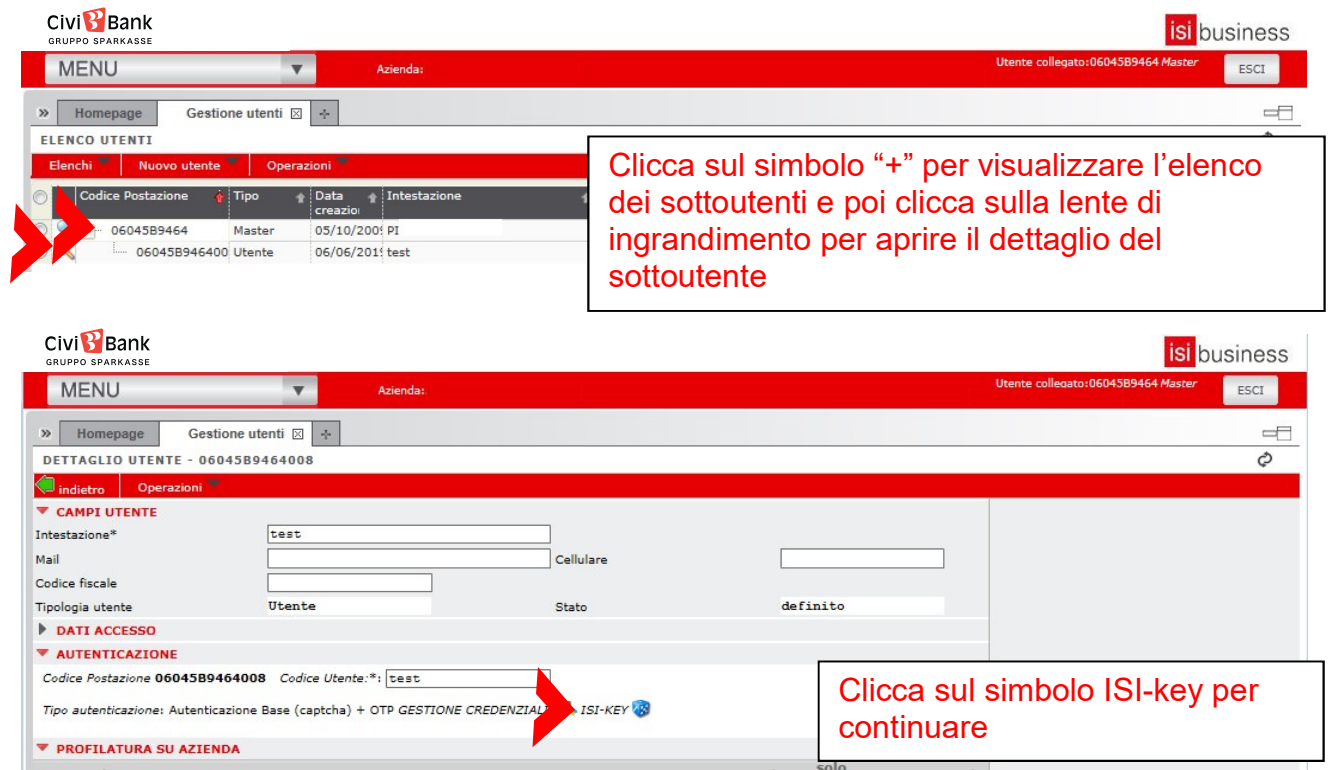

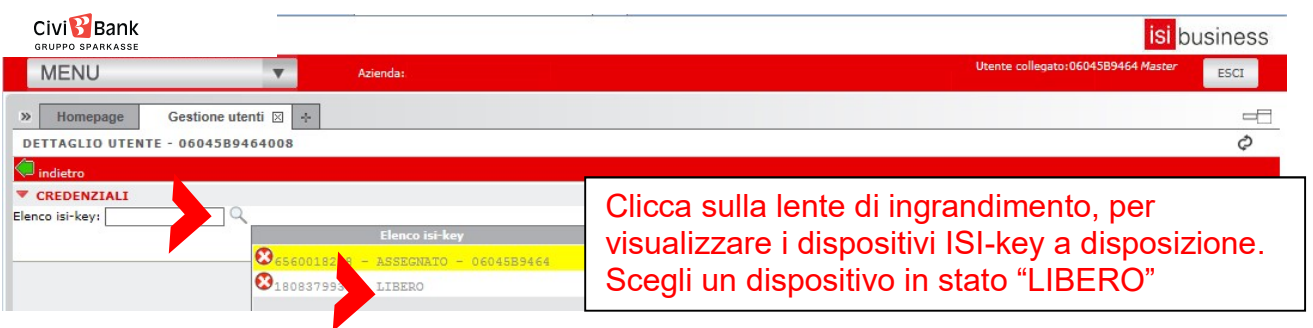

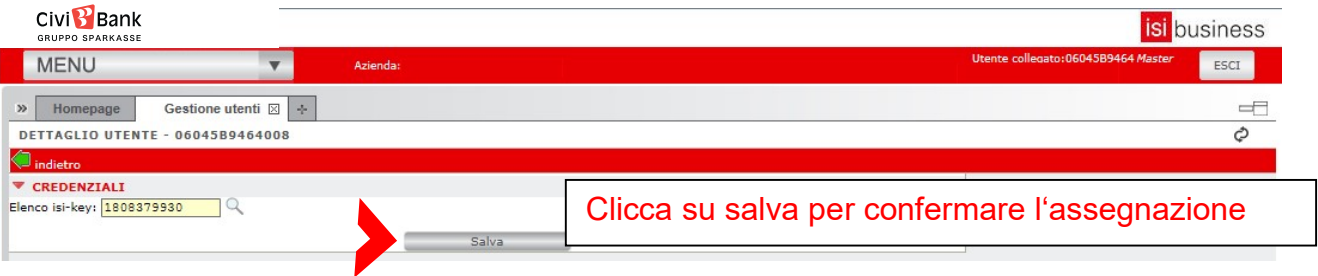

### COME SBLOCCARE O RIMUOVERE UN DISPOSITIVO ISI-KEY? (UTENTE MASTER)

Il dispositivo ISI-key si blocca dopo 3 tentativi di inserimento errato della password dispositiva.

Per rimuovere un dispositivo ISI-key di un'utente Master, rivolgersi alla propria filiale o al Contact Center Tel +39 0432 707111

Per rimuovere/sbloccare un dispositivo ISI-key associato ad un sottoutente o per sbloccare l'ISI-key di un'utente Master, entrare nel dettaglio di quest'ultimo tramite la funzione "Gestione Utenti".

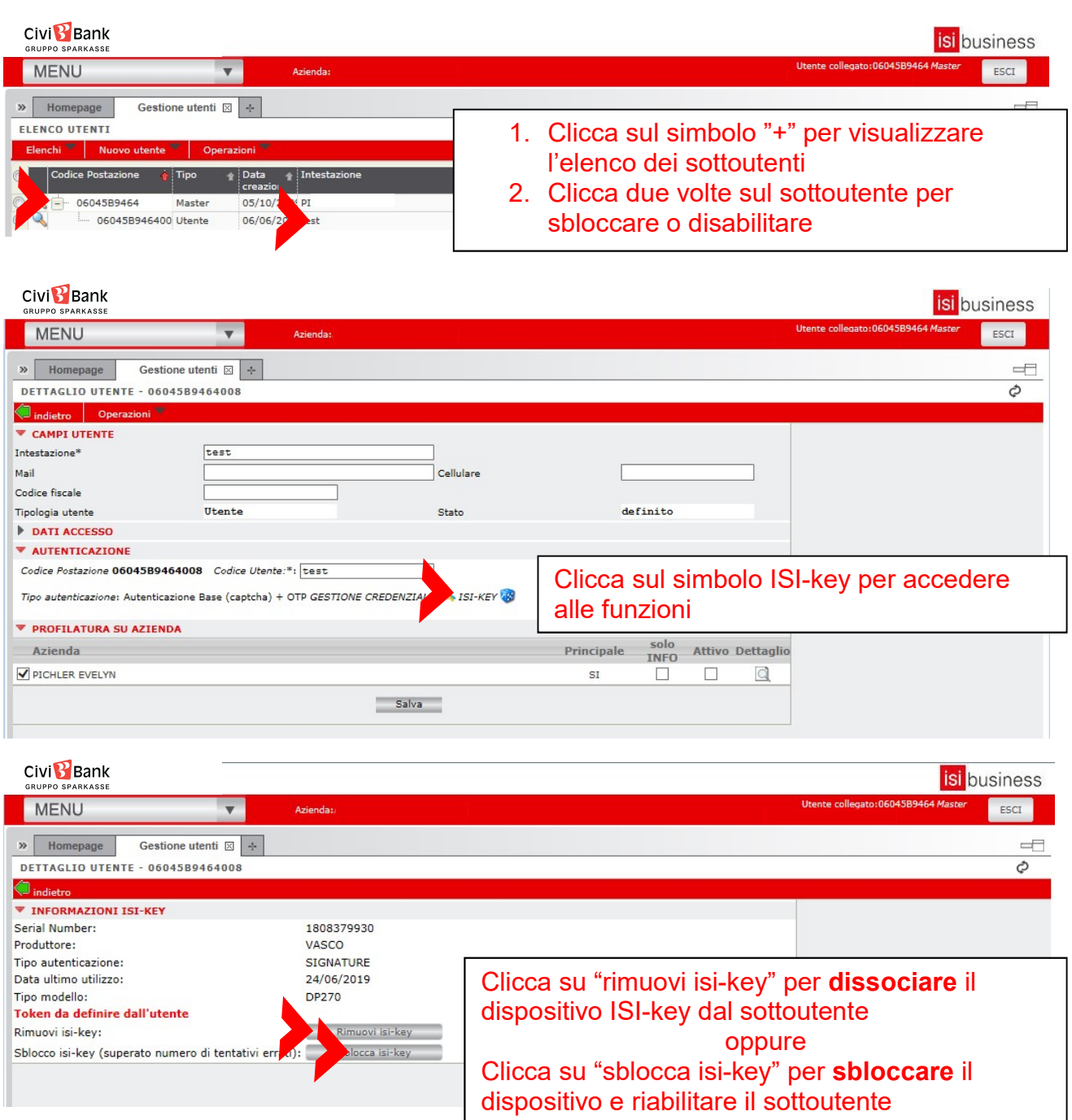

#### DOVE TROVARE INFORMAZIONI SUL DISPOSITIVO ISI-KEY UTILIZZATO? (UTENTE MASTER E SOTTOUTENTI)

Per visualizzare le informazioni relative al dispositivo ISI-key utilizzato, scegliere dal "Menú", la funzione "Gestione" e cliccare su "Gestione credenziali".

Si aprirà la seguente schermata

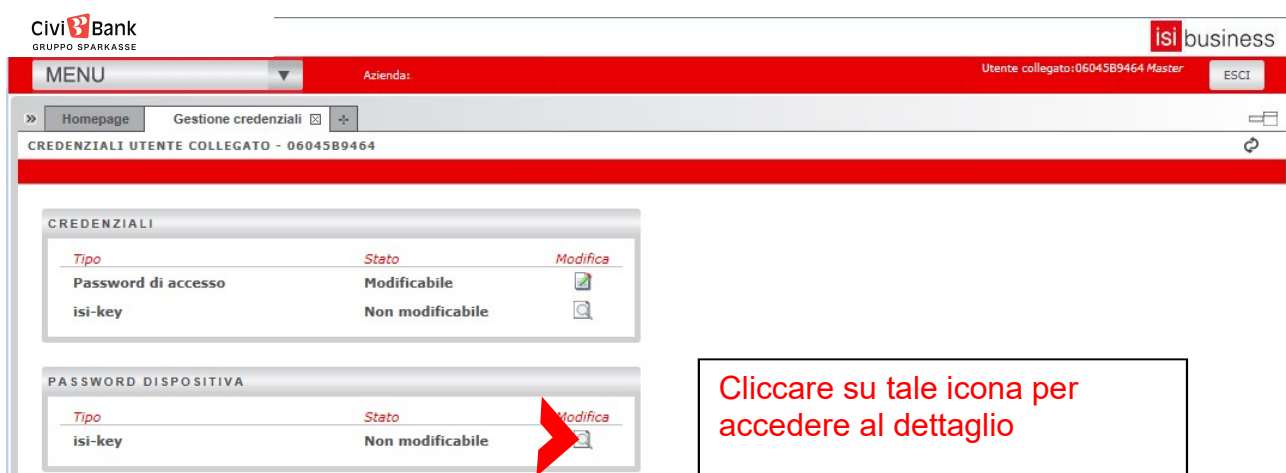

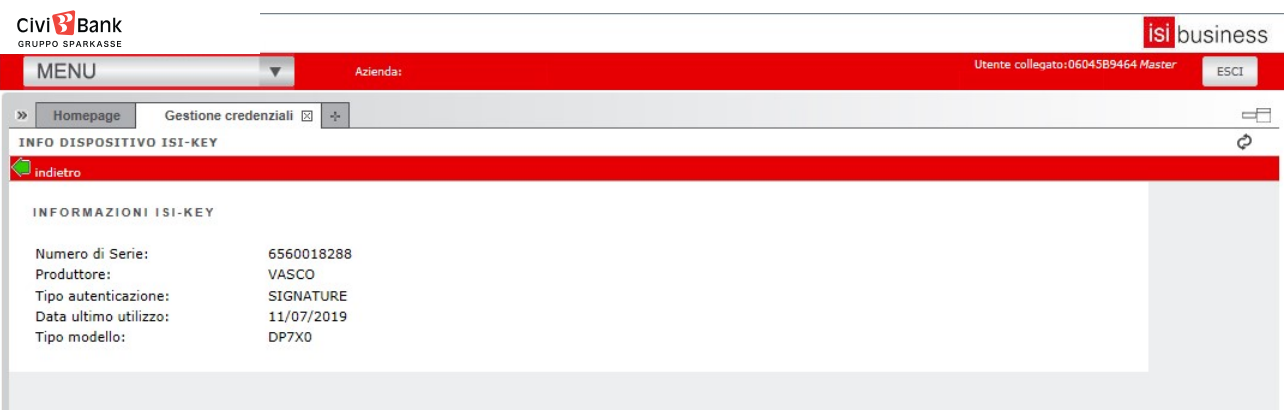